## **APPLIES TO:**

**• F1PI241EGau**

## **TABLE OF CONTENTS:**

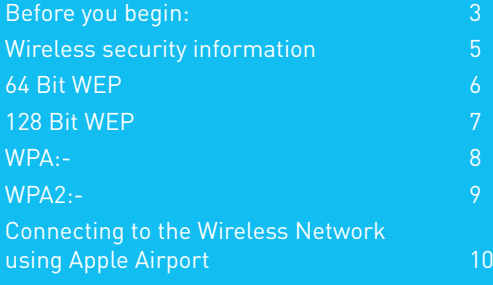

### **Before you begin you will need:**

- Belkin Wireless / VoIP unit
- Power cable
- Network cable

### **Hardware check:**

- Your computer is switched on
- The Wireless / VoIP unit is switched on (power switch at rear)
- Network cable connected from computer to the Wireless / VoIP unit

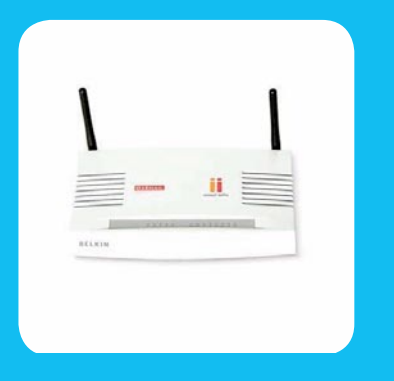

### **Enable wireless and wireless security on your Belkin VoIP modem/router.**

### **STEPS:**

- **1)** Open your web browser (Safari)
- **2)** In the Address Bar, delete any text and type in 10.1.1.1.

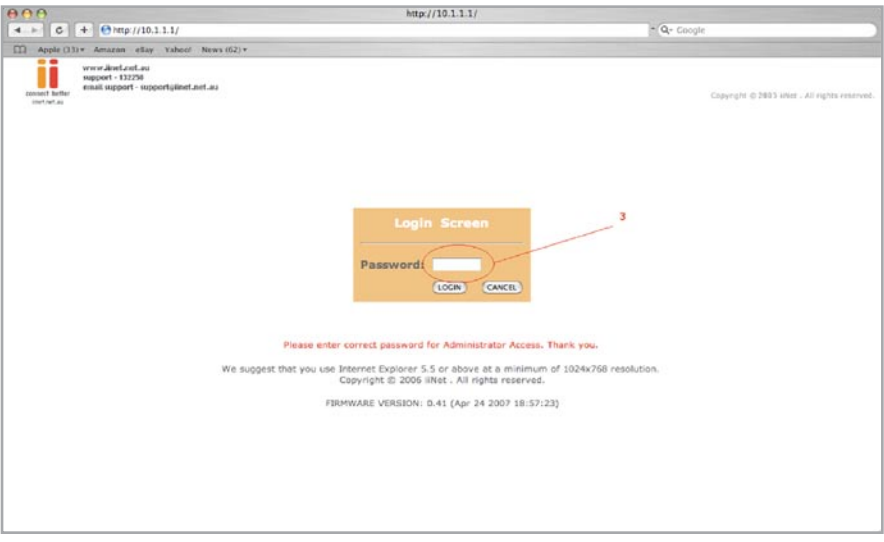

- **3)** Type in your current password (default password = admin) then click LOGIN
- **4)** On the left hand side of the screen click Advanced Setup
- **5)** You will now be presented with more options in the menu on the left. Click Wireless then click Enable Wireless Function and click Save Settings

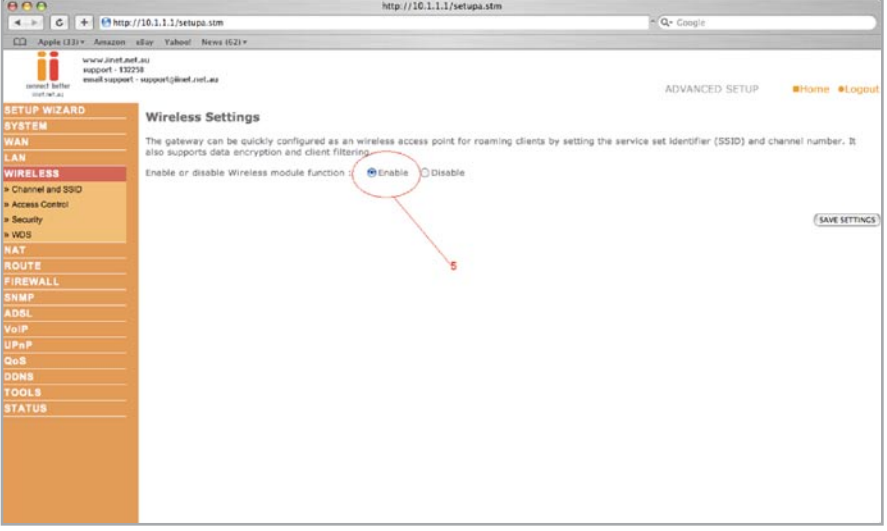

Wireless is now enabled. We strongly recommend that you setup Wireless Security to help protect your wireless network against unauthorised use.

## **Self Help Guide**

**If you would like to setup Wireless Security, please follow the steps below.**

### **WIRELESS SECURITY INFORMATION**

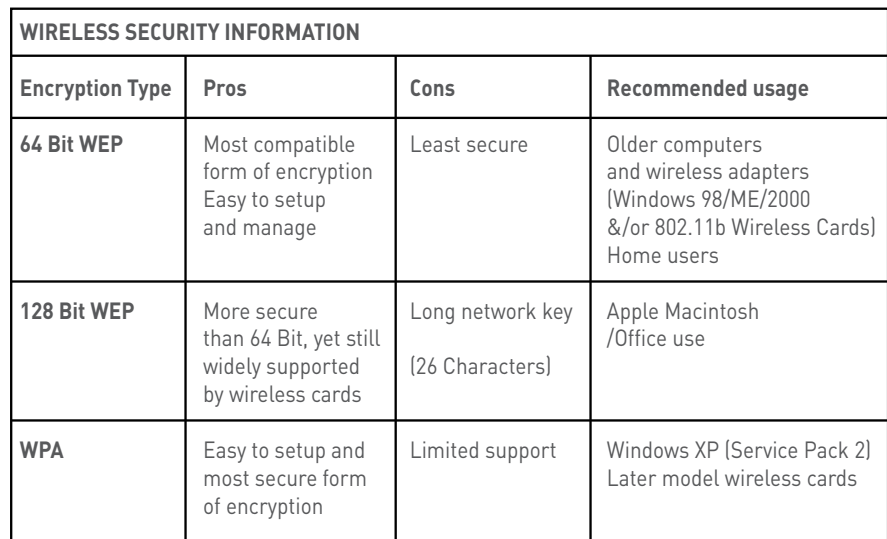

### **64 Bit WEP:**

- **1)** Under Wireless click Security
- **2)** Click WEP
- **3)** Click 64 Bit for WEP Mode leave all other settings as default
- **4)** Place a tick in the Passphrase field

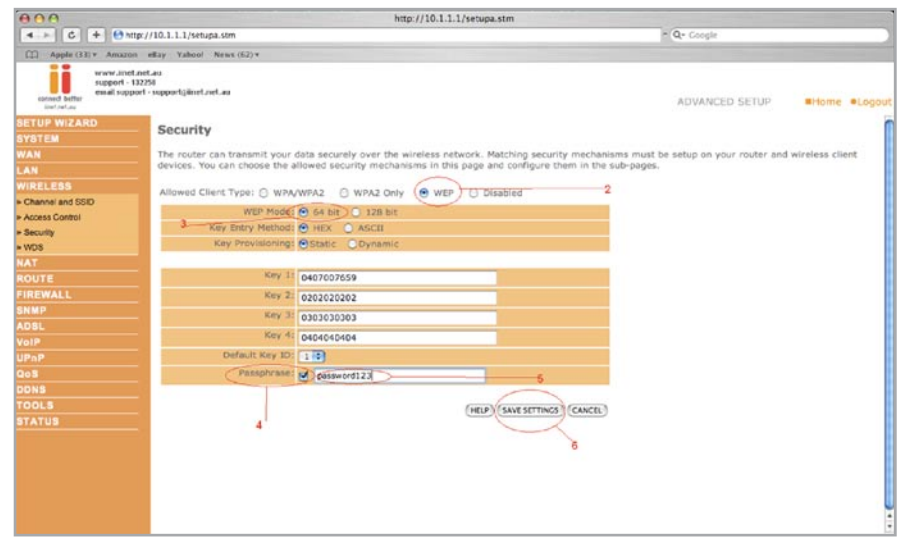

- **5)** In space provided in Passphrase, create a password this can be any combination of letters and numbers
- **6)** Click Save Settings
- **7)** Write down the characters in Key 1 this is now your "Network Key" or "Encryption Key"

### **NB. There are ten (10) characters in total**

This is the 'key' that will be required to be entered on your wireless MAC. When you setup your wireless, it will ask you to type in a Password.

## **Self Help Guide**

## **128 Bit WEP:**

- **1)** Under Wireless click Security
- **2)** Click WEP
- **3)** Click 128 Bit for WEP Mode leave all other settings as default
- **4)** Place a tick in the Passphrase field
- **5)** In the space provided in Passphrase, create a new password - this can be any combination of letters and numbers

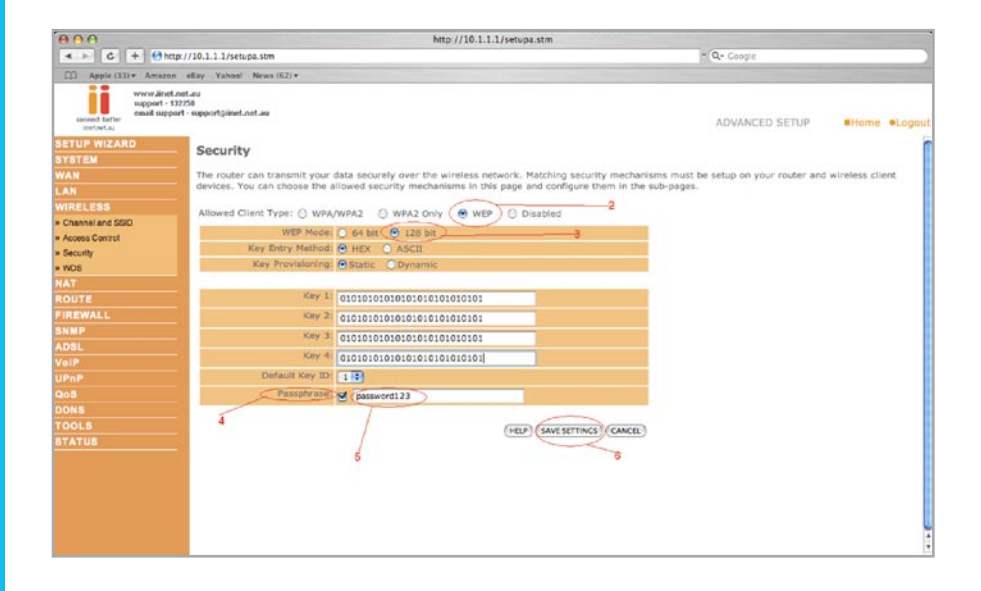

- **6)** Click Save Settings
- **7)** Write down the characters in Key 1 this is now your 'Network Key' or 'Encryption Key'

### **NB. There are Twenty Six (26) characters in total.**

This is the 'Key' that will be required to be entered on your wireless MAC. When you setup your wireless, it will ask you to type in a Password.

## **WPA:**

- **1)** Under Wireless click Security
- **2)** Click WPA/WPA2
- **3)** Authentication is Pre-Shared Key leave all other settings as default
- **4)** In the space provided in Pre-shared Key, create a password minimum if eight (8) characters, it can be any combination of numbers and letters

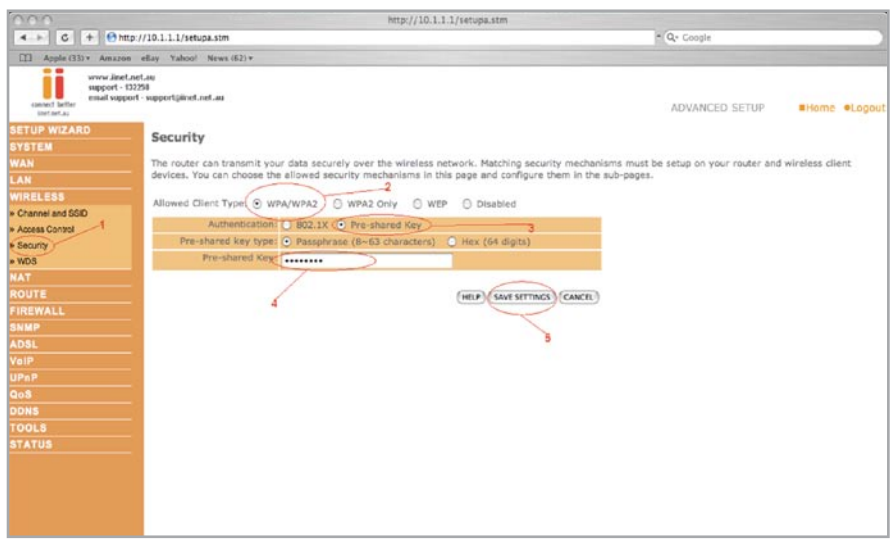

- **5)** Click Save Settings
- **6)** Ensure that WPA is still enabled. The Password you created earlier is now your 'Network Key' or 'Encryption Key'

This is the 'Key' that will be required to be entered on your Wireless MAC. When you setup your wireless, it will ask you to type in a Password.

## **Self Help Guide**

## **WPA2:**

- **1)** Under Wireless click Security
- **2)** Click WPA2
- **3)** Authentication is Pre-Shared Key leave all other settings as default
- **4)** In the space provided in Pre-Shared Key, create a password minimum of eight (8) characters, it can be any combination of numbers and letters.

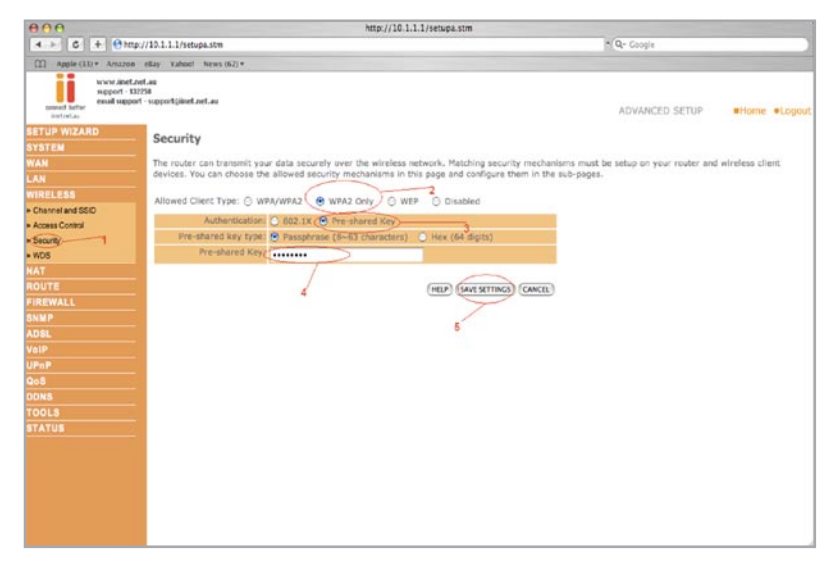

- **5)** Click Save Settings
- **6)** Ensure that WPA is still enabled. The password you created earlier is now your 'Network Key' or 'Encryption Key'

This is the 'Key' that will be required to be entered on your wireless MAC. When you setup your wireless, it will ask for a Password.

## **Self Help Guide**

### **Connecting to the Wireless Network using Apple Airport**

Click the type of security you wish to setup:-

- 64/128 Bit WEP
- WPA/WPA2

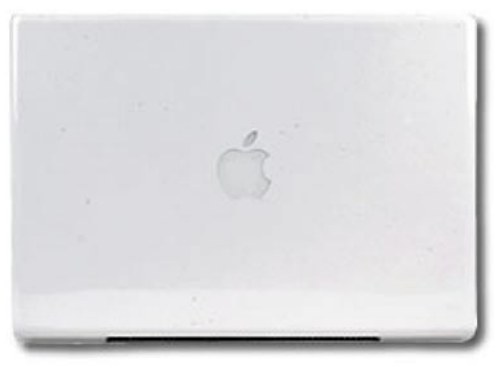

### **WEP:**

**1)** Open System Preference, click Network

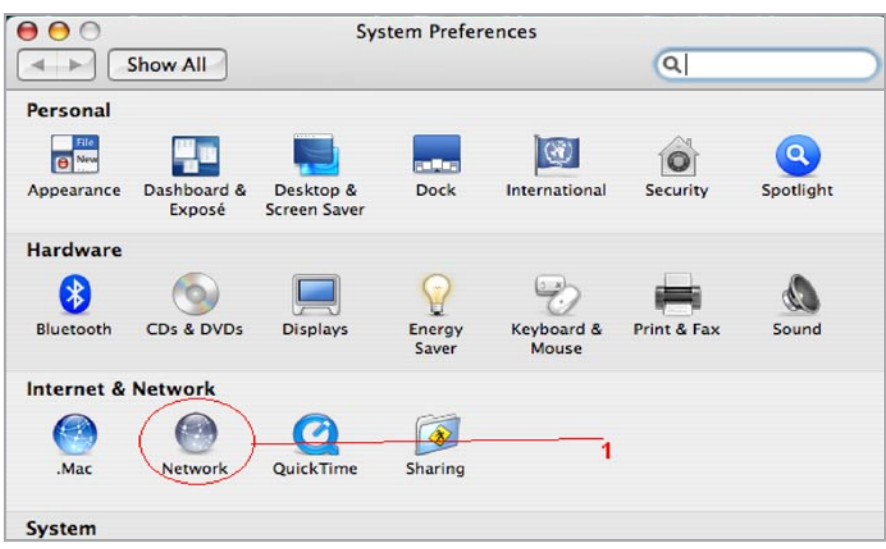

- **2)** Make sure Location is on Automatic
- **3)** Make sure the left hand menu is on Airport

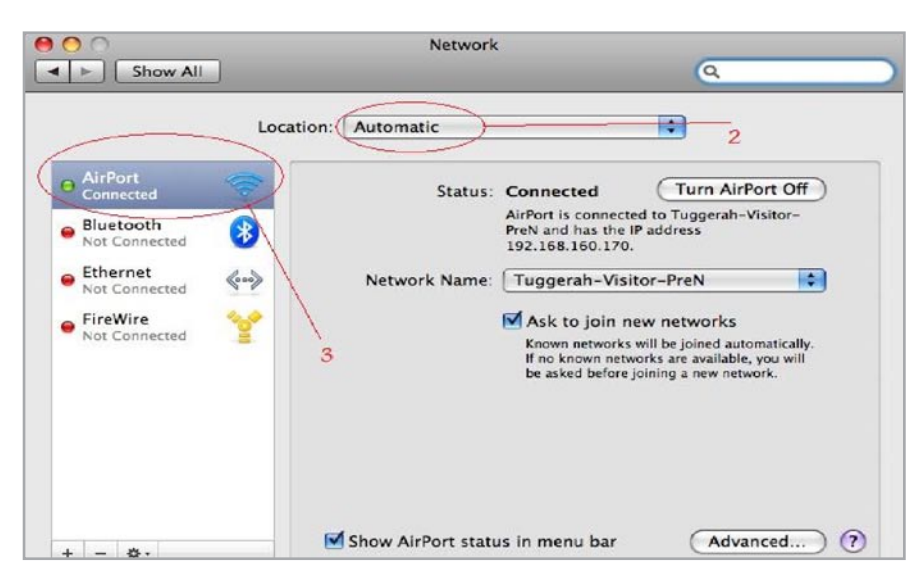

- **4)** Click the the field next to Network Name.
- **5)** Now select your network.

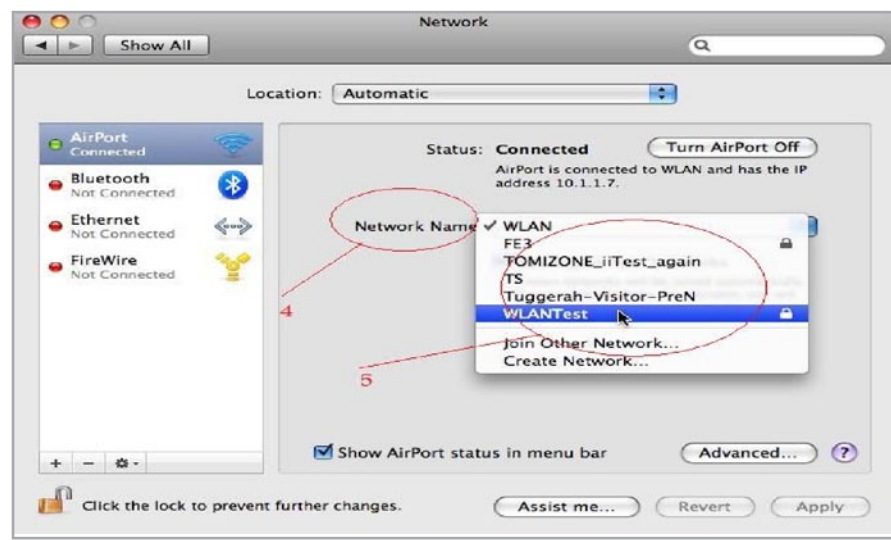

**6)** Now add your 10 or 26 Digit network key.

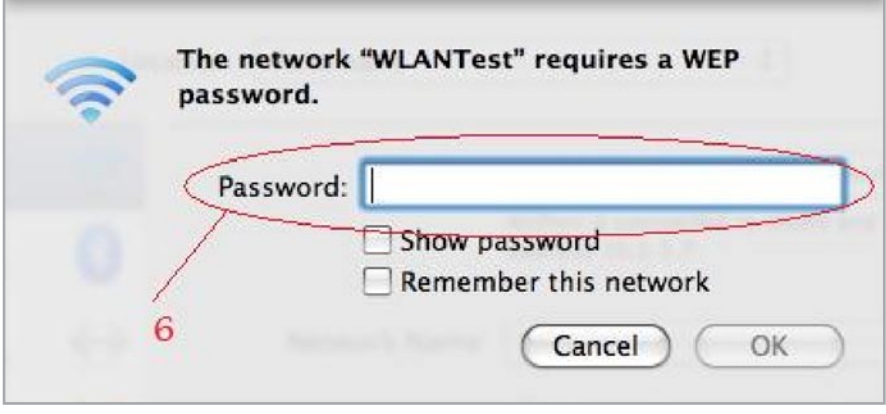

- **7)** Press Ok
- **8)** Press Apply

**Your Wireless is now setup on your MAC with WEP Security.**

## **WPA/WPA2:**

**1)** Open System Preference, click Network

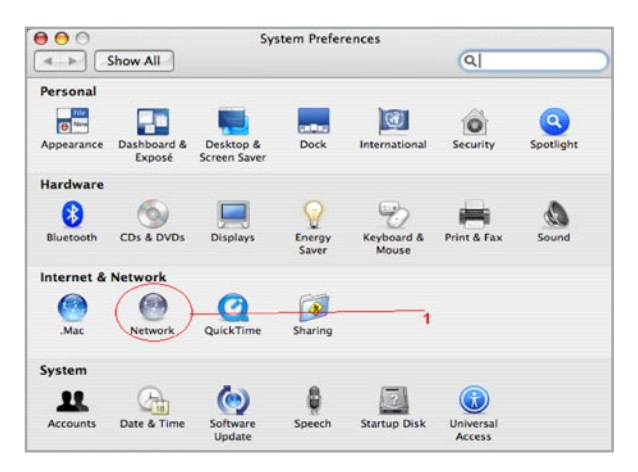

- **2)** Make sure Location is on Automatic
- **3)** Make sure the left hand menu is on Airport

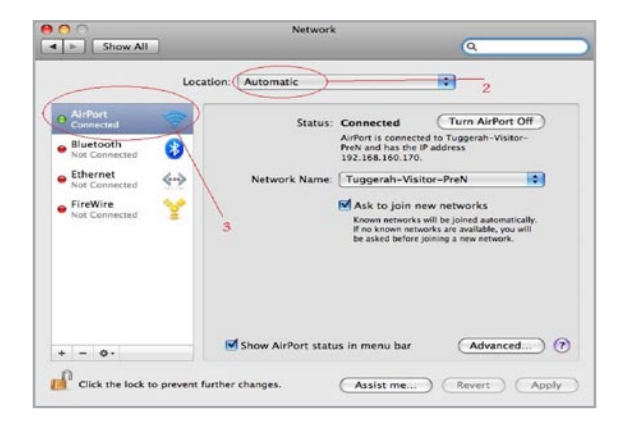

- **4)** Click the the field next to Network Name.
- **5)** Now select your network.

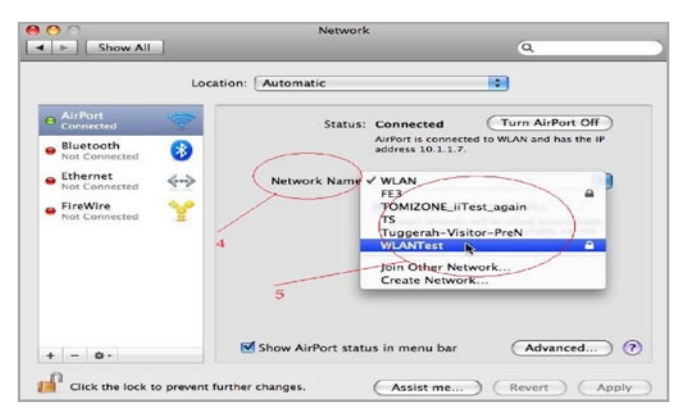

**6)** Now add your network key.

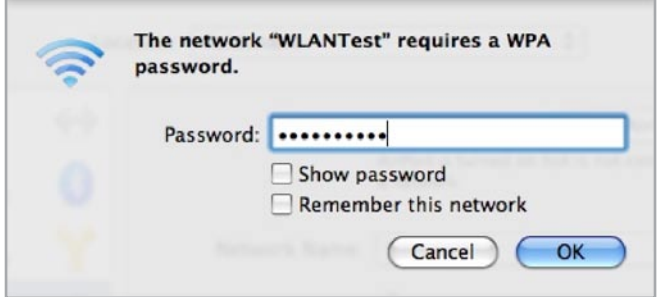

- **7)** Press Ok
- **8)** Press Apply

**Your Wireless is now setup on your MAC with WPA/WPA2 Security.**